## **KURZANLEITUNG** EDUROAM EINRICHTUNG UNTER IOS

## **RUB**

1. Entfernen Sie das installierte eduroam Profil (Einstellungen → Allgemein → Profile).

2. Öffnen Sie im Internetbrowser die eduroam CAT Webseite unter <https://cat.eduroam.de/?idp=217> auf.

HINWEIS: Auf dem Campus, im WLAN verbinden Sie sich bitte mit dem RUB-WLAN.

3. Gelegentlich wird die korrekte iOS Version nicht erkannt und muss manuell  $(3)$ , mit einem Klick auf 1, eingestellt werden.

4. Klicken Sie auf 2, um weiter zu gelangen.

5. Zum Herunterladen der Konfiguration, klicken Sie Knopf 4.

The Betriebesystem wurde nicht zweifelsfrei identifiziert, wird von CAT nicht unterstützt, oder lässt sich mit den Konfigurationsangaben Ihrer Heimatorganisation nicht betreiben.

Wählen Sie einen Installer zun Herunterladen Haben Sie bei dieser Organisation ein Benutzerkonto? Falls ja, und falls alle anderen Angaber bben stimmen, dann klicken Sie Sit zum Herunterlad Nutzungsbedingungen  $\mathbb{R}$ Fertig Annie OS X Mountai 3 Apple OS X Lion Apple iOS Mobilgeräte (iOS 7 und. Apple Mobilgeräte (iOS 5 und 6) Linux

bei Ihrer Heimatorganisation nach **Hilfe fragen** Email: its-helpdesk@rub.de WWW: http://www.it-services.ruhruni-bochum.de/support Tel: +49 234 32-24025 Herunterladen des Installars f<br>Apple IOS Mobilgeräte (ICS darüber) Neu beginner

6. Sie werden aufgefordert das Laden zuzulassen. Nach dem Zulassen, wird das Profil in den Einstellungen gespeichert.

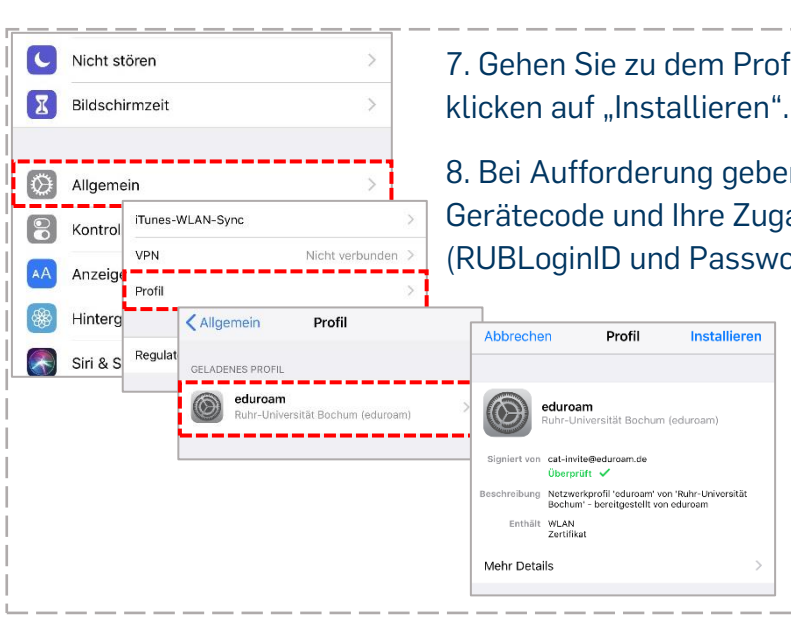

7. Gehen Sie zu dem Profil und

Diese Website versucht, ein

Konfigurationsprofil zu laden. Darf sie das?

Ignorieren Zulassen

8. Bei Aufforderung geben Sie Ihren Gerätecode und Ihre Zugangsdaten (RUBLoginID und Passwort) ein.

Inetalliere

9. Nach erfolgreicher Installation des Profils können Sie sich in den WLAN-Einstellungen mit eduroam verbinden.